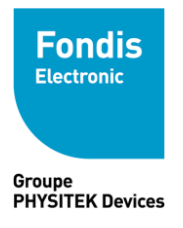

# **Installation de Distotablet**

## Table des matières

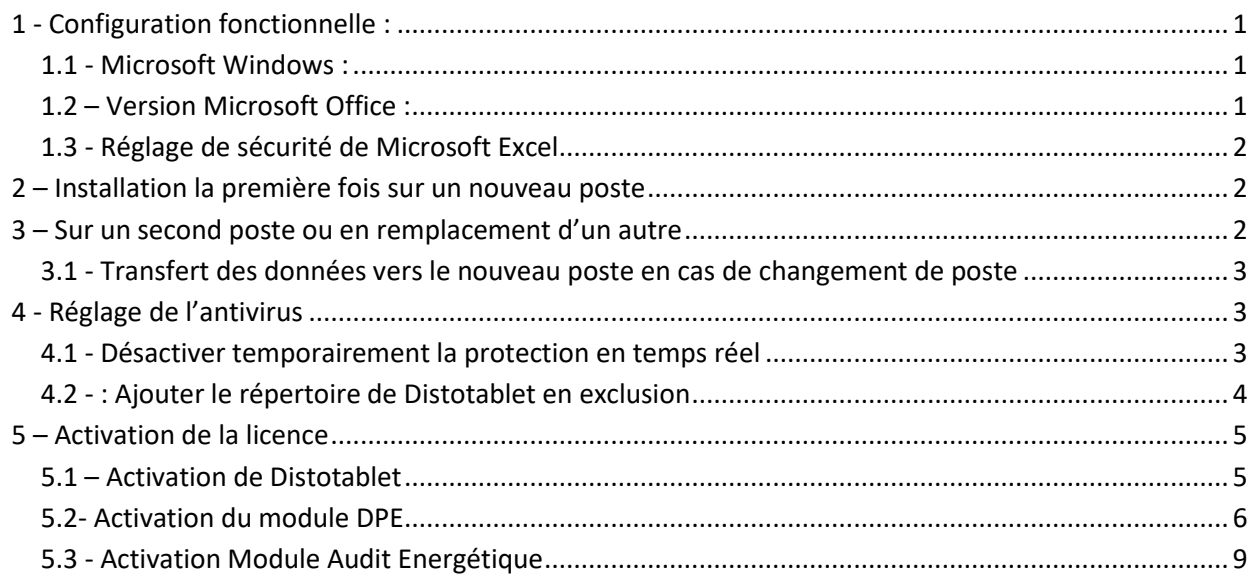

*Important : Avant toute manipulation, vérifiez la configuration fonctionnelle et surtout votre version de Microsoft Office.*

## <span id="page-0-0"></span>*1 - Configuration fonctionnelle :*

## <span id="page-0-1"></span>1.1 - Microsoft Windows :

- Windows Seven SP1, Windows 8, 8.1 (pas RT), Windows 10, Windows 11

- Windows Serveur 2012 R2, 2016 (activation du rôle 'reconnaissance d'écriture' si besoin) (Pas de Mac ou alors en émulation PC)

## <span id="page-0-2"></span>1.2 – Version Microsoft Office :

Versions 2007 SP3, 2010 SP2<sup>(1)</sup>, 2013<sup>(1)</sup>,2016<sup>(1)</sup>,2016<sup>(1)</sup>, 2019<sup>(1)</sup>, 365 en version Desktop et non Wep app *(1) 32 bits uniquement*

### **Office doit être installé en version 32 bits et non pas 64bits**. A vérifier dans Excel \ Fichier \ compte \ à propos.

Lien de la page Microsoft pour la réinstallation d'Office le cas échéant : *https://support.office.com/frfr/article/t%C3%A9l%C3%A9charger-et-installer-ou-r%C3%A9installer-office-365-ou-office-2019-sur-unpc-ou-mac-4414eaaf-0478-48be-9c42-23adc4716658#installsteps=pc\_step-by-step*

## <span id="page-1-0"></span>1.3 - Réglage de sécurité de Microsoft Excel

-Dans le menu « Fichiers \ Options » d'Excel, accédez au « centre de gestion de la confidentialité » puis « paramètres des macros » :

- . Réglez "Activer toutes les macros..."
- . Cochez « Accès approuvé au modèle d'objet du projet vba »
- dans « paramètres activeX », cochez "Activer tous les contrôles ..."

- dans options, « compléments », « compléments Excel », s'assurer et désactiver le cas échéant le complément Excel "Outils pour l'euro" si ce dernier est coché (rare).

## <span id="page-1-1"></span>*2 – Installation la première fois sur un nouveau poste*

Après vous être assuré de la configuration fonctionnelle (**Office 32bits surtout**) pour pouvoir utiliser le logiciel, vous pouvez l'installer en exécutant le fichier setup d'installation. Selon la version son nom change mais c'est par exemple « **DISTOTABLET\_VERSION\_X\_X\_X.exe** ». Si ce fichier est contenu dans un fichier ZIP, il faut le décompresser avant de l'installer. Selon le niveau de protection de votre poste, il peut être nécessaire de désactiver temporairement la protection de l'antivirus (voir point 5.1).

Sous Windows 10 vous pouvez être amené à confirmer l'installation. Cliquez alors sur « informations complémentaire » pour poursuivre l'installation.

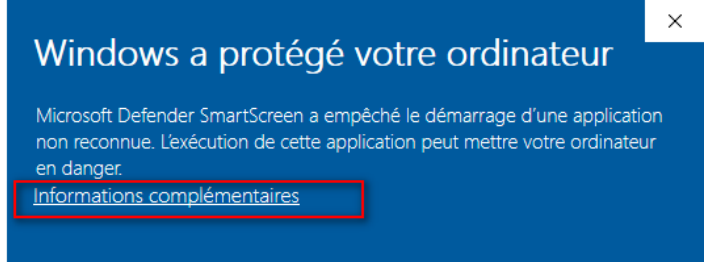

Validez les quelques étapes affichées lors de l'installation. Une fois cette dernière terminée, vous aurez alors sur votre bureau l'icone de lancement de Distotablet. Le module lié au plomb dans la peinture (FEnxDial) sera également installé.

Après le lancement et selon le régalage de votre antivirus, vous arriverez dans Excel avec l'environnement de Distotablet chargé et le ruban « Gestion, Diagnostics, … » affiché en haut. Vous pourrez alors utiliser le logiciel.

### <span id="page-1-2"></span>*3 – Sur un second poste ou en remplacement d'un autre*

**Le principe général est de faire un copier/coller de l'ensemble de l'installation de l'ancienne machine vers la nouvelle puis de faire une installation de Distotablet** en reprenant la dernière version disponible en ligne. Vous récupérez alors 100% de vos données (modèles, rapports, paramétrages, …) sans difficultés. Restera ensuite à procéder à l'activation de la licence avec les procédures applicables disponibles sur la page [http://www.arpasoft.com/zoneclients.html,](http://www.arpasoft.com/zoneclients.html) plus bas dans ce document ou sur demande à l'adress[e logiciels@fondiselectronic.com.](mailto:logiciels@fondiselectronic.com)

## <span id="page-2-0"></span>3.1 - Transfert des données vers le nouveau poste en cas de changement de poste

Sur l'ancien poste, ouvrez l'explorateur Windows permettant la gestion des fichiers. Cliquez pour cela sur le bouton démarrer puis sur ordinateur (ou poste de travail).

Vous pouvez utiliser directement le raccourcis clavier  $\mathbb{H}_\ast$ 

Sélectionnez et copiez le répertoire **Distotablet** de l'ancien poste (**COPIER**) vers le nouveau poste en vous positionnant sur le répertoire

« **C:\Program files (x86)** » puis clic droit **COLLER**. Vous pouvez le transférer à l'aide d'une clé USB ou via votre réseau d'entreprise si vous en utilisez un.

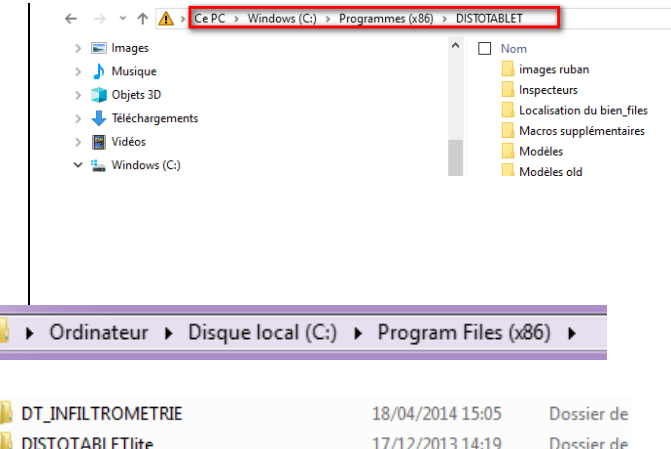

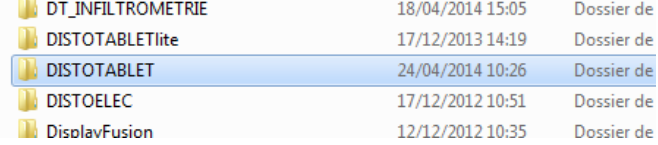

**Attention** également si vos données sont situées à d'autres endroits sur le poste par exemple si vous avez dédié des répertoires pour les modèles et les rapports autres que ceux en standard dans Distotablet. Prenez donc soin de vérifier pour ne rien oublier.

**Sur le nouveau poste, une fois les données transférées, installez la dernière version Distotablet que vous pourrez télécharger dans votre espace client sur [www.arpasoft.com/zoneclients.html.](http://www.arpasoft.com/zoneclients.html)**

Remarque : L'installation ne remplacera que la partie logicielle. Toutes vos données resteront en place.

Lors du lancement de Distotablet, si les chemins personnalisés par vos soins (lecteurs réseau, emplacement drive, …) sont disponibles de la même façon sur le nouveau poste que sur l'ancien, alors tout démarrera normalement. Dans le cas contraire, Distotablet définira les chemins d'accès standards. Vous devrez alors vérifier et ou régler les chemins (modèles, rapports, commun) dans les paramètres de Distotablet.

## <span id="page-2-1"></span>*4 - Réglage de l'antivirus*

Les antivirus Windows Defender (par défaut sur Windows) ou les autres antivirus peuvent bloquer selon leur configuration à la fois l'installation du logiciel et/ou son utilisation ultérieure. Il est donc nécessaire de le régler correctement. La manipulation décrite ci-après concerne Windows Defender mais si un antivirus est installé (Esset, Kaspersky, Avast, …) il prendra le pas sur Windows Defender et vous devrez donc effectuer les réglages dans ses propres paramètres.

### <span id="page-2-2"></span>4.1 - Désactiver temporairement la protection en temps réel

Faites « **Démarrez / paramètres** » puis « **Sécurité de Windows** » puis « **Protection contre les virus** » puis **désactivez** la protection en temps réel.

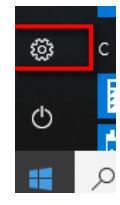

Cela vous permettra de télécharger et/ou de réinstaller la version de Distotablet en votre possession. Une fois installé, vous pourrez réactiver cette protection.

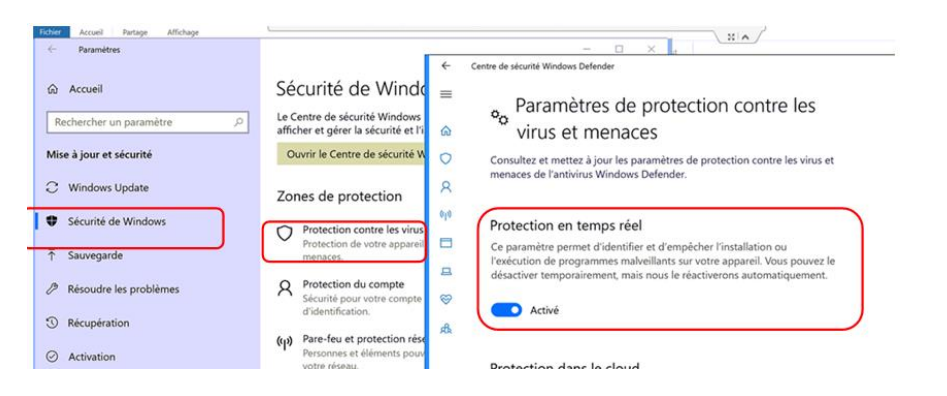

 $=$ 

Exclusions

## <span id="page-3-0"></span>4.2 - : Ajouter le répertoire de Distotablet en exclusion

**Important :** Pour éviter que l'antivirus supprime à nouveau le raccourci et son fichier de lancement, il faut ajouter une exclusion dans les paramètres de votre antivirus.

Pour cela, dans la fenêtre précédente, descendez plus bas jusqu'à trouver la partie nommée « Exclusion » puis faites « ajouter un dossier » et pointez le répertoire de Distotablet (C:\Program Files (x86)\DISTOTABLET) par défaut. Refermez ensuite la fenêtre.

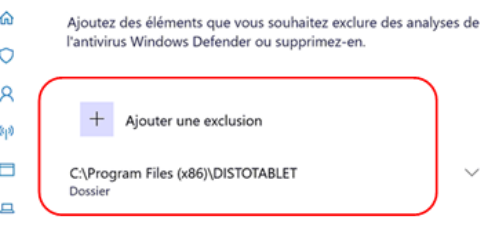

Fondis Electronic **15/03/2023** 4

## <span id="page-4-0"></span>*5 – Activation de la licence*

## <span id="page-4-1"></span>5.1 – Activation de Distotablet

Par défaut, Distotablet est en mode démonstration pendant 30 jours. Pendant cette période, vous pouvez utiliser normalement le logiciel.

Lors de la première installation, vous avez 30 jours pour activer/demander votre code d'activation auprès de Fondis Electronic par courriel à l'adresse **[logiciels@fondiselectronic.com](mailto:logiciels@fondiselectronic.com?subject=Demande%20d)**. L'activation est spécifique au poste recevant l'installation. **Aucun code ne peut donc être fournis par avance sans appliquer la procédure**.

Au terme des 31 jours d'utilisation en version d'essai, le logiciel s'arrêtera au moment de la vérification de la licence. Seule une clé valide pourra alors l'activer.

**N'attendez pas la fin des 31 jours pour demander votre/vos codes d'activation.**

Si vous décidez d'activer votre version voici la démarche à suivre. L'activation se fait en deux étapes :

*Etape 1 - Demande de clé :*

Lancez le logiciel et lorsque le message indiquant le nombre de jours restant apparaît, cliquez sur « **OUI** ».

Saisie des coordonnées de votre société afin de créer une demande de code. Pour cela veuillez saisir **obligatoirement :**

- Votre nom de société
- L'adresse email sur laquelle vous souhaiter recevoir votre clé d'activation
- Votre code client Fondis Electronic

Le code client (du type Cxxxxxx ) est disponible sur votre chacune de vos factures. Il permet votre identification sans ambiguïté et facilite le traitement de votre demande.

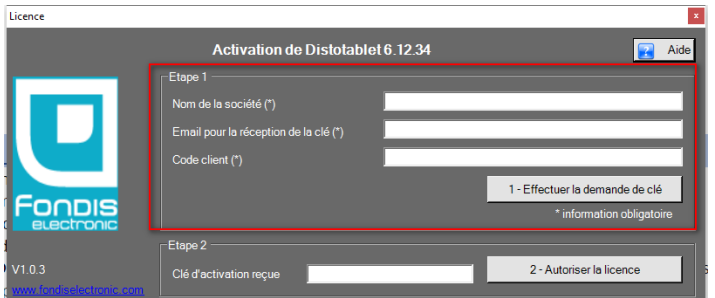

### **VALIDEZ PAR LE BOUTON « 1- Effectuer la demande de clé »**

Il vous est alors demandé d'**envoyer un email** par le biais de **votre messagerie** habituelle à l'adresse **[logiciels@fondiselectronic.com](mailto:logiciels@fondiselectronic.com?subject=Demande%20d) en insérant en pièce jointe** :

le fichier « Licence Distotablet ....dta » comme indiqué précédemment. Ce fichier se trouve sur le bureau.

### **Ce fichier nous est impératif afin de générer la clé la clé d'activation correspondante.**

*Note : la clé d'activation est valable UNIQUEMENT sur le poste où le logiciel est installé. il faudra reproduire la procédure d'activation pour la licence installée sur les autres machines.*

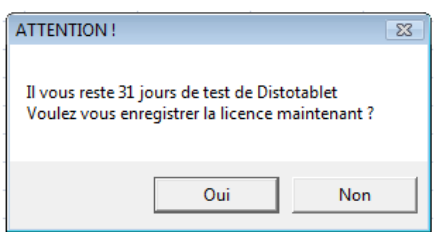

#### *Etape 2 – Autorisation de la licence :*

Lorsque nous aurons reçu le fichier, ce dernier sera traité en fonction du nombre de licence autorisée pour votre société. Pour les cas particuliers, contactez directement Fondis Electronic.

Vous allez recevoir par email à l'adresse saisie lors de la demande **une clé d'activation**.

Si la fenêtre d'activation de licence n'est pas affichée, relancez l'application et répondre « **oui** » au message vous demandant d'activer ou pas la licence.

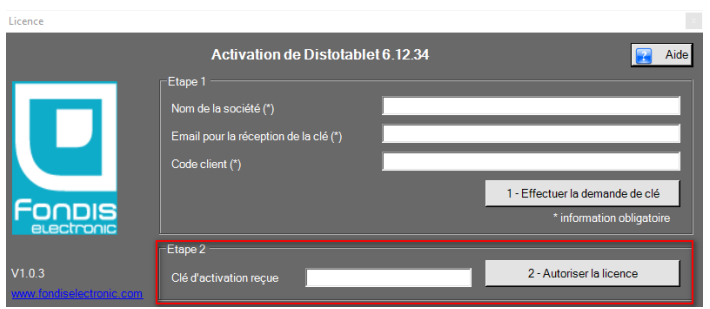

## **Saisissez la clé dans la partie basse de la fenêtre puis cliquez sur le bouton « 2- Autoriser la licence ».**

Exemple de clé d'activation : « zEOA96S6ASUVD88J97 »

Si toutes les informations sont correctement remplies, le message suivant apparait :

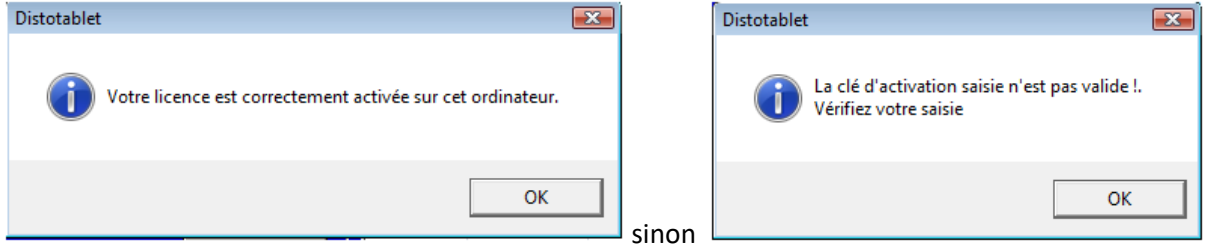

Si la procédure échoue, recommencez depuis le début et assurez-vous d'avoir envoyé le fichier de licence correspondant au poste installé.

## <span id="page-5-0"></span>5.2- Activation du module DPE

Lors d'une première installation de Distotablet, le module DPE doit également s'installer. Une fois Distotablet lancé, cliquez sur « Diagnostics \ DPE \ DPE-Audit ». Si le module DPE n'est pas déjà présent, un message vous invitant à l'installer s'affichera. En répondant « Oui », un processus d'installation et de téléchargement du DPE s'enclenchera. Ensuite, dans un dossier client de Distotablet (existant ou de te test), vous pourrez mettre à jour le module DPE et l'activer.

### 5.2.1 – Enlevez le mode 'Administrateur' du programme « Liciel\_DPE.exe »

Avant de procéder à l'activation, il faut **obligatoirement** effectuer un réglage sur le fichier correspondant au module DPE. Pour ne pas avoir lors de la demande d'édition du rapport un message indiquant l'impossibilité de continuer faute d'une licence non active, il est nécessaire de modifier les propriétés de lancement du module DPE. Pour cela, le DPE doit être fermé.

• Ouvrez l'explorateur de fichier (touche Windows + E) puis ouvrez le répertoire « C:\LICIEL\_Programmes\FONDIS\_DPE\_LICIEL »

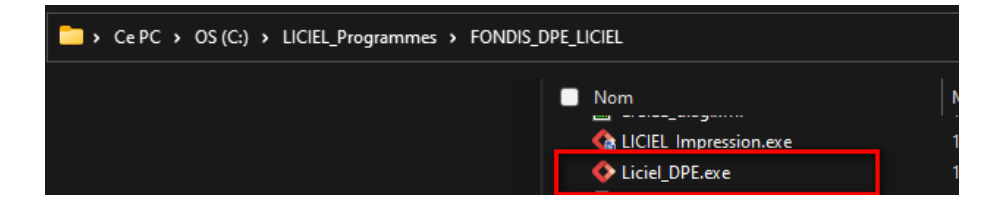

• Faites un clic droit sur le fichier « Liciel\_DPE.exe » puis « Propriétés » et onglet « Compatibilité »

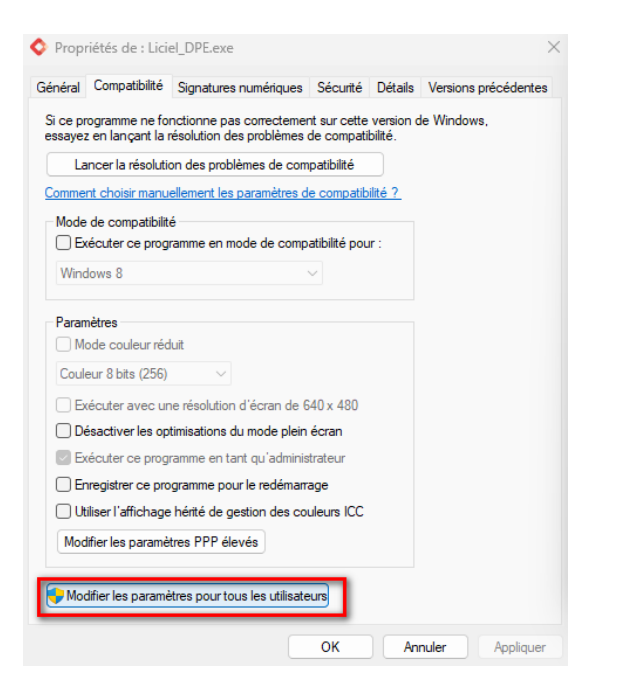

• Cliquez sur le bouton « Modifier les paramètres pour tous les utilisateurs »

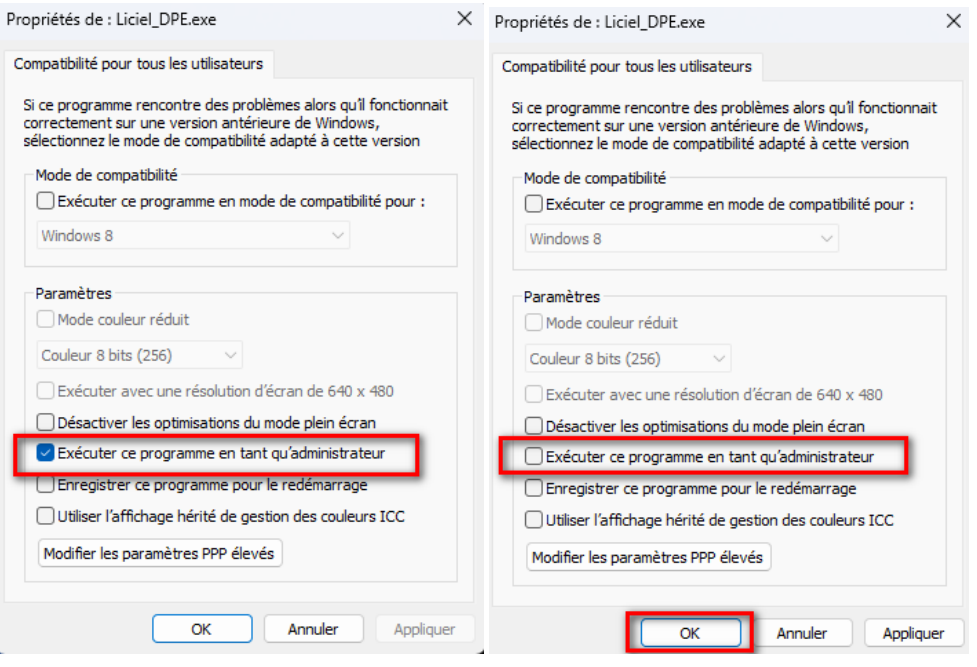

• Décochez la case « Exécuter ce programme en tant qu'administrateur » puis validez par « OK »

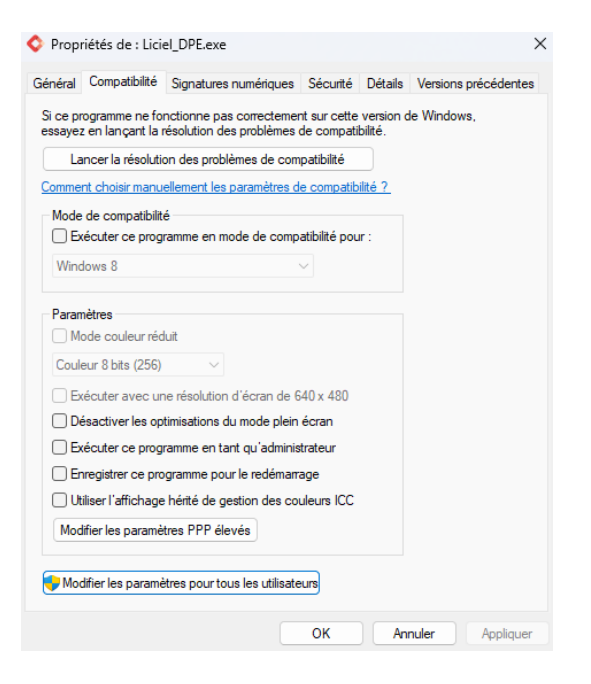

• Décochez maintenant la case « Exécuter ce programme en tant qu'administrateur » dans cette fenêtre puis validez par « OK ».

### *5.2.1 – Activation de la licence DPE*

Le module DPE nécessite sa propre clé d'activation pour être pleinement fonctionnel. Cette clé vous est fournie lors de l'achat de la licence. Elle est unique, propre à votre société et autorise le nombre de postes définis dans votre contrat.

Au lancement du DPE par le menu « Diagnostics \ DPE », il vous sera demandé de saisir cette clé. Si cette fenêtre ne s'affiche pas, cliquez sur « Aide \Vérification de la licence ».

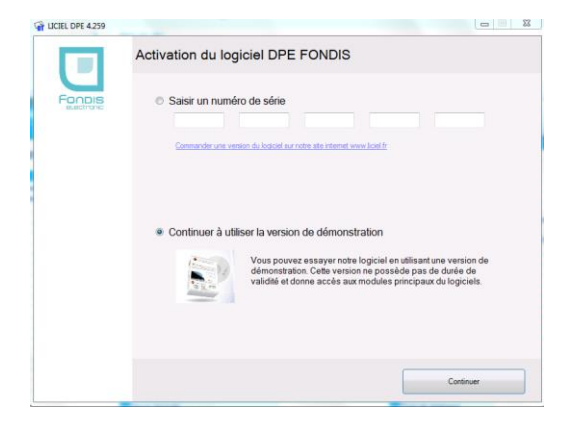

## <span id="page-8-0"></span>5.3 - Activation Module Audit Energétique

Vous trouverez ci-dessous la manipulation à effectuer pour activer la licence sur vos différents postes :

- Se rendre dans l'onglet "**Aide**" puis "**Gestion des licences complémentaires**" :

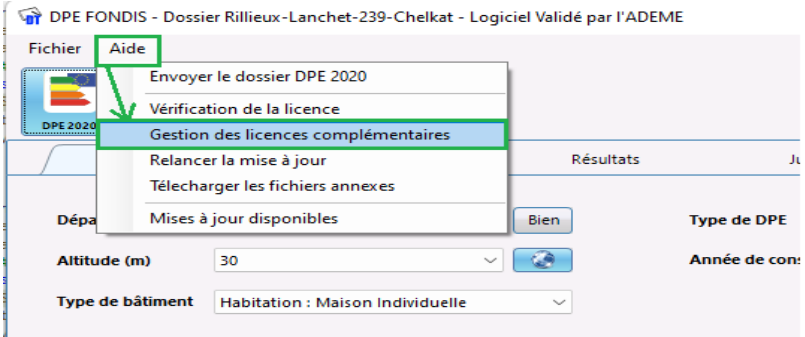

Cela permet d'ouvrir la fenêtre pour ajouter le numéro de série de votre licence DPE+

- Dans la fenêtre **Gestion des licences complémentaires** (1), cliquer sur le **bouton** "**+**" (2) pour ajouter la licence :

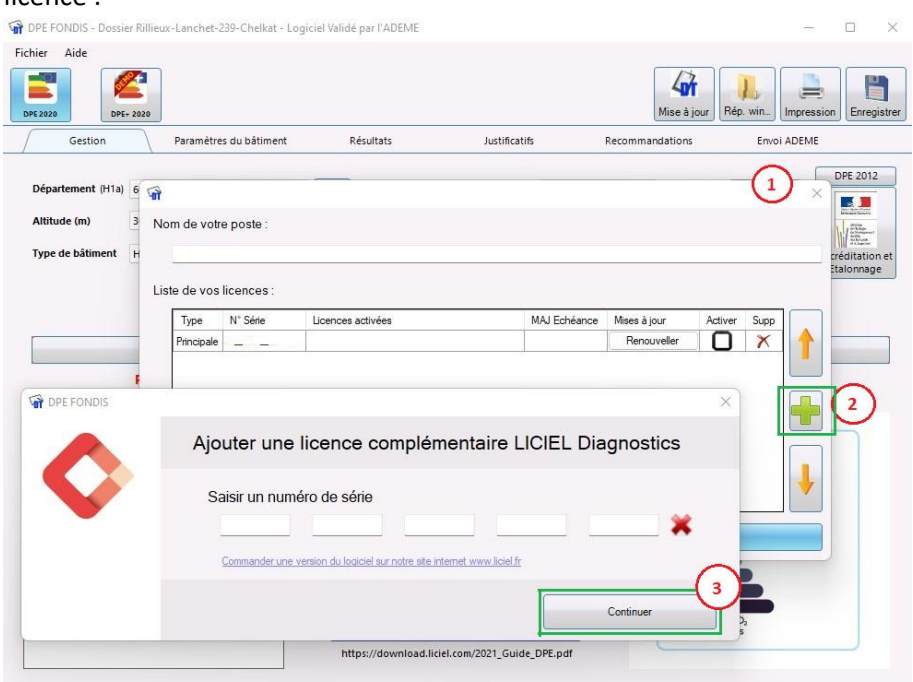

- Copier/coller ou saisissez le numéro de série lié à votre licence Audit2020 et cliquer sur "**Continuer**" (3). Ensuite cliquer sur "Valider" pour fermer la fenêtre de Gestion des licences complémentaires et prendre en compte la licence dans votre logiciel.

### *Vérification de la mise à jour et des fichiers annexes*

Pour s'assurer que les modèles de rapports derniers en date soient bien présents, cliquez sur le menu « Aide \ Télécharger les fichiers annexes ».

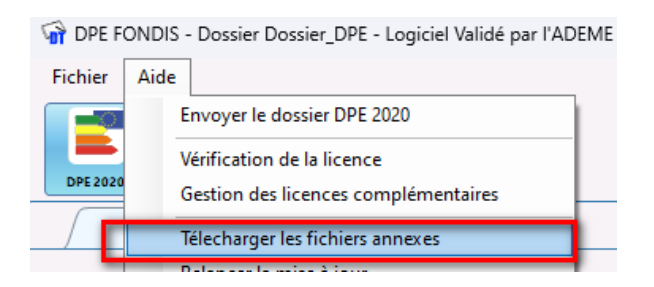

Lors de l'impression d'un Audit énergique vous devriez avoir la fenêtre suivante de disponible

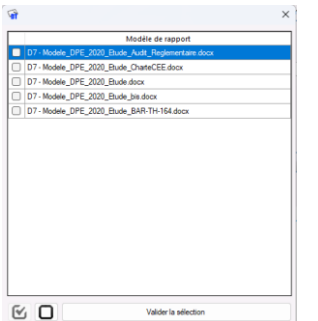

### *Prise en main Module Audit Energétique*

Vous pouvez consulter l'aide en ligne en cliquant sur le lien suivant : <https://www.liciel.fr/wiki/article/view/3976?page=1&search=dpe>